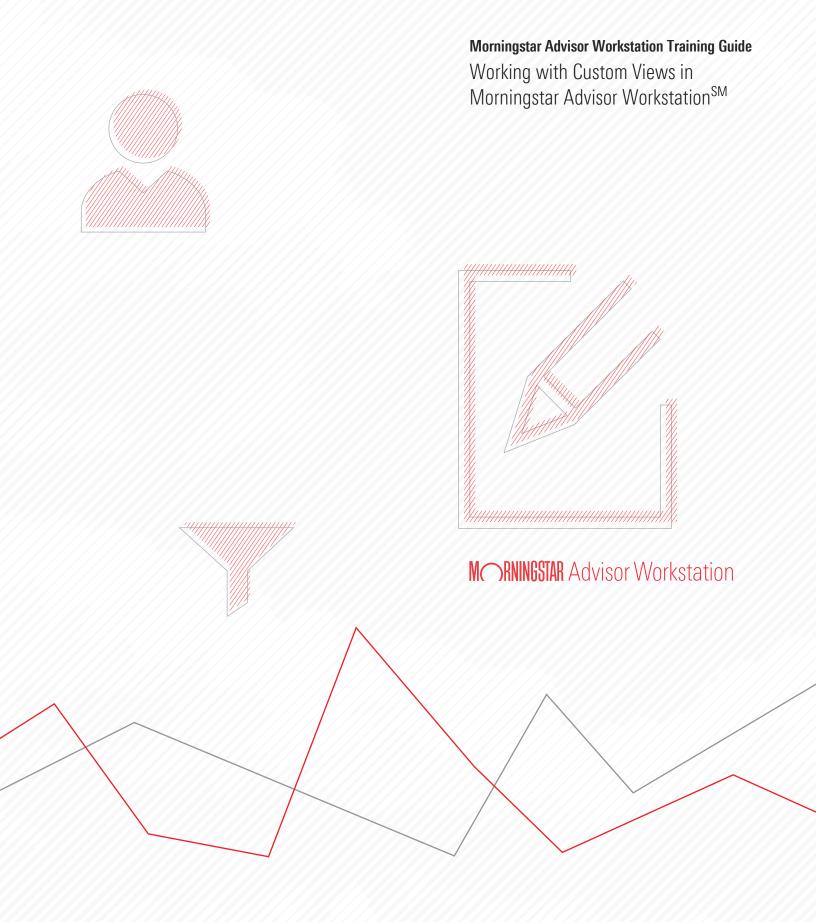

Copyright © 2017 Morningstar, Inc. All rights reserved.

The information contained herein: (1) is proprietary to Morningstar and/or its content providers; (2) may not be copied or distributed; (3) is not warranted to be accurate, complete or timely; and (4) does not constitute advice of any kind. Neither Morningstar nor its content providers are responsible for any damages or losses arising from any use of this information. Any statements that are nonfactual in nature constitute opinions only, are subject to change without notice, and may not be consistent across Morningstar. Past performance is no guarantee of future results

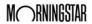

## Contents

| Overview.   |                                                          |
|-------------|----------------------------------------------------------|
| Exercise 1: | Create a custom view by rearranging and removing columns |
| Exercise 2: | Create a custom view from the Custom View window         |
| Exercise 3: | Apply a custom view                                      |
| Exercise 4: | Make your custom view the default view for a universe    |
| Exercise 5: | Edit a custom view                                       |

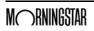

## Working with Custom Views in Morningstar Advisor Workstation<sup>SM</sup>

Morningstar Advisor Workstation<sup>SM</sup> has hundreds of data points covering asset allocation, returns, risk, operations, and more, organized into standard views. These pre-built views are available in the grid view you see in the Research Module. However, you can assemble a custom data set into your own view using only those data points relevant to your analysis.

Overview

These data sets (called custom views) can be applied to search results and research lists. Once saved, they reside in the Custom Views page in the Research Module, and can be accessed from the Database View drop-down field within a grid view.

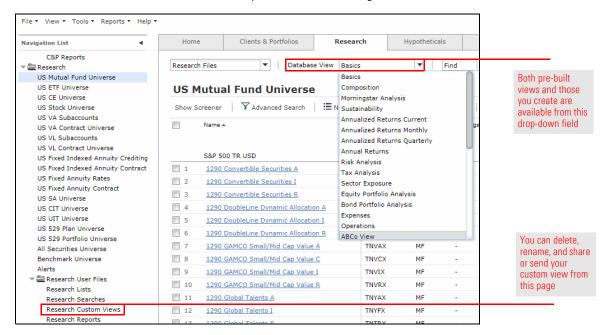

This guide shows you a number of ways to create custom views in Morningstar Advisor Workstation, as well as how to save those custom views, and how you can make one the default view you see when opening a data universe.

Note: The following exercises use the lists created as part of the work completed in the Working with Research Lists in Morningstar Advisor Workstation guide. If you did not complete this work, you can use other lists as a substitute for those named below.

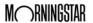

You can create a custom view by rearranging the existing columns in a view, removing the columns you do not want, and saving your new configuration. While you have the ability to create a custom view from scratch using any data point available in a given universe, you might simply be interested in quickly seeing a new arrangement of data points already offered in a pre-built view.

Exercise 1: Create a custom view by rearranging and removing columns.

For example, the Basics view shows by default for the US Mutual Fund universe. It has dozens of useful data points. You can create a custom view by dragging and dropping existing columns into an order of your choosing. Note your changes do not overwrite the pre-built view, but you can save them to a separate view.

To create a custom view by dragging and dropping columns, do the following:

- In the left-hand navigation pane under the Research Module, select the US Mutual Fund Universe.
- 2. Move your mouse cursor over the header of the **Morningstar Category** column.
- 3. **Left-click** and drag the **Morningstar Category** column to the left until it is adjacent to the Ticker column.

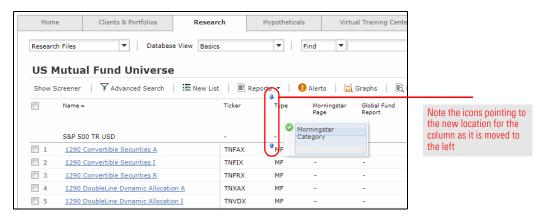

- 4. Release the left mouse button.
- 5. Move your mouse over header of the **Type** column. A down arrow appears.
- 6. Click the **down arrow**. A menu appears.

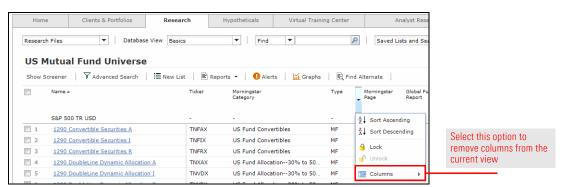

7. From the menu, move your mouse over the **Columns** option. A sub-menu appears, listing all the columns in the current view.

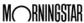

- 8. Un-check the following **boxes**:
  - ► Type
  - ► Fund Objective
  - ► Equity Style Box, and
  - ► Fixed Income Style Box.

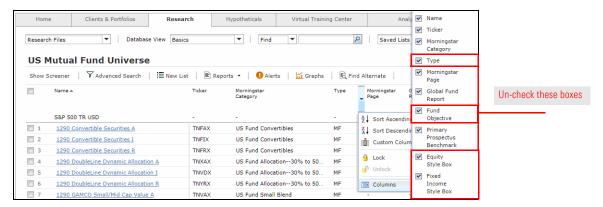

- Note: As you un-check the boxes, the columns are removed from the view.
- 9. Click away from the columns menu.
- 10. From the View menu at the top of the Advisor Workstation window, click Save As Custom View. The Custom View window opens. The new position of the Morningstar Category column is noted in the Selected box on the right, and the columns you removed are not listed.

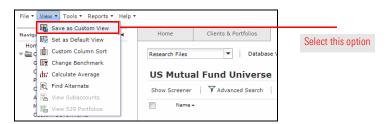

- 11. In the Custom View Name field, enter My Basics.
- 12. At the bottom of the dialog box, click the **Save** button.
- 13. In the upper-right corner, click the **X** icon to close the dialog box.

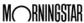

In this exercise, you will combine data points from two existing views to create your own custom view. To create a custom view, do the following:

1. From the **File** menu, select **New...Custom View**. The Custom View window opens.

Exercise 2: Create a custom view from the Custom View window

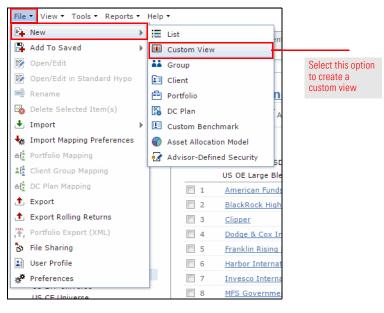

- 2. In the Custom View Name field, type **My Sustainability**.
- 3. Make sure the **Select Universe** field says **US Mutual Fund Universe**.
- 4. Click the **Select View** drop-down field and select **Sustainability**.

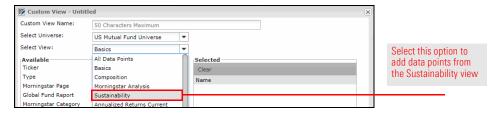

- 5. From the **Available** box, **double-click** the following data points to add them to your custom view:
  - ► Identifier
  - ► Morningstar Sustainability Rating
  - ► Portfolio Sustainability Score
  - Sustainability Percent Rank in Category
  - ► ESG Percent Rank in Category
  - Sustainability Absolute Rank in Category
  - ► ESG Absolute Rank in Category
- 6. Click the **Select View** drop-down field again and select **Basics**.
- 7. In the Available box, **double-click Morningstar Category** to add it to the view.
- 8. **Double-click Morningstar Rating** to add it to the view.

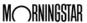

 In the Selected box, <SHIFT>+click Morningstar Category and Morningstar Rating and click the up arrow until they appear between Ticker and Morningstar Sustainability Rating.

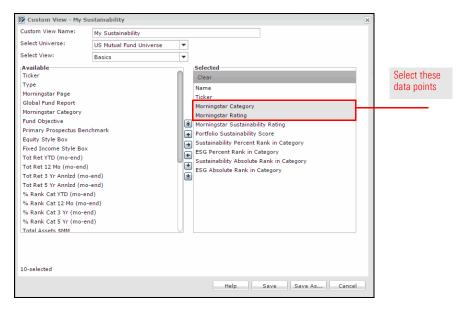

- 10. Click Save.
- 11. Click the X icon to exit the Custom View window.

To see what your custom view looks like in the mutual fund universe, do the following:

Exercise 3: Apply a custom view

- 1. In the left-hand navigation pane under Research, select the **US Mutual Fund Universe**.
- 2. Above the toolbar, select the **Database View** drop-down field.
- 3. Scroll past the pre-built views and select the **My Sustainability** view. The grid view updates to display your custom columns.

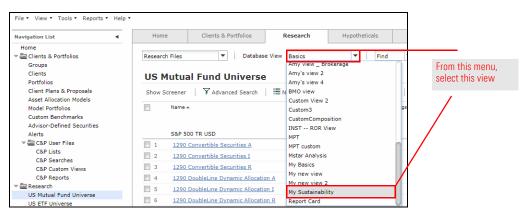

Advisor Workstation allows you to change the default view for any research universe. Instead of seeing the Basics view when you open a universe, you can choose to see a different pre-built view, or one of your custom views.

Exercise 4: Make your custom view the default view for a universe

To change the default view for the US Mutual Fund Universe, do the following:

- 1. In the left-hand navigation pane under Research, select the **US Mutual Fund Universe**.
- 2. From the **Database View** drop-down field above the toolbar, select the **view** you want to use as your default view. The grid view updates to display the new view.
- From the View menu at the top of the Advisor Workstation window, select Set As Default View.

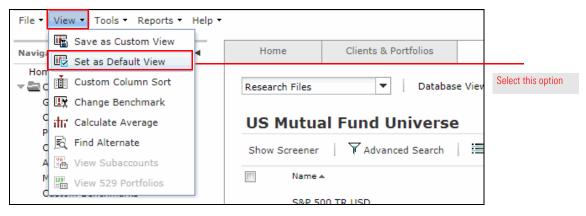

Note: The next time you launch Advisor Workstation and open the US Mutual Fund Universe, you will see the new default view rather than the Basics view.

Occasionally, you may need to edit a custom view you have created. For example, you might have all of the columns you want, but not in the correct order. Or perhaps you want to add more columns or remove some of the columns you have. Rather than continually dragging-and-dropping the columns into the correct order, or creating new custom views, you can make these changes to your saved custom views by accessing the Research Custom Views page.

Exercise 5: Edit a custom view

In the following exercise, you will practice editing a custom data set by taking the following actions:

- ► remove a column
- ► change a column's position, and
- ► add a column.

To edit a custom view, do the following:

 In the left-hand navigation pane under Research User Files, select the Research Custom Views page.

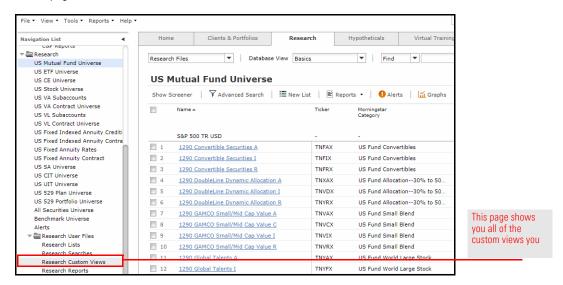

- 2. **Double-click** the **My Sustainability** custom view. The Custom View window opens.
- From the Selected box, double-click the Portfolio Sustainability Score data point to remove it.

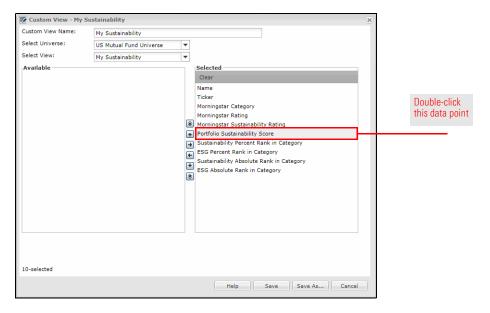

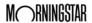

4. To change a column's position, click once on **Morningstar Rating**, then click the **up arrow** icon once to move it ahead of Morningstar Category. (This will place it to the left of Morningstar Category in the grid view).

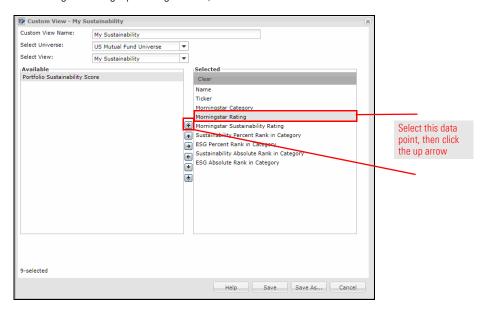

5. To add Percent of AUM Covered - ESG as a column, click the **Select View** drop-down field and scroll up to select **Sustainability**.

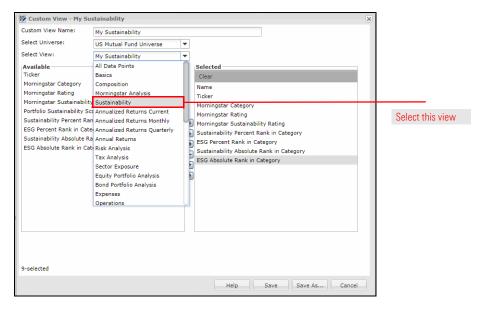

- From the Available box on the left, double-click the Percent of AUM Covered ESG data point to add it to the view.
- 7. At the bottom of the Custom View dialog box, click the **Save** button.
- 8. Click the **X** icon to close the Custom View dialog box.

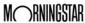